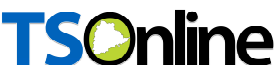

### Department of School Education, TS

### User Manual for

### "LCMIS - Legal Case Data Entry"

By

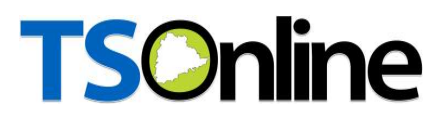

APTOnline Confidential Page 1

#### **Contents**

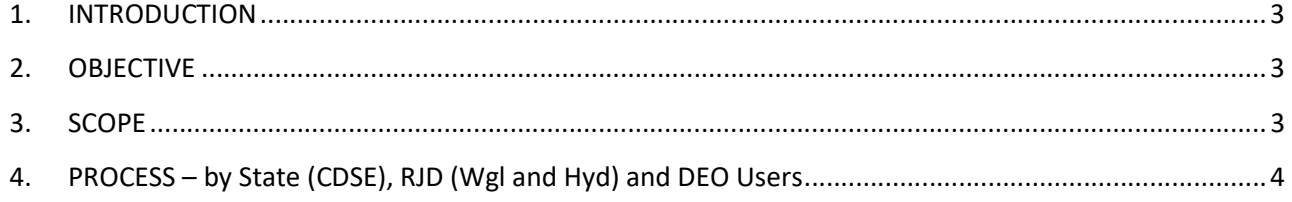

#### **List of Figures**

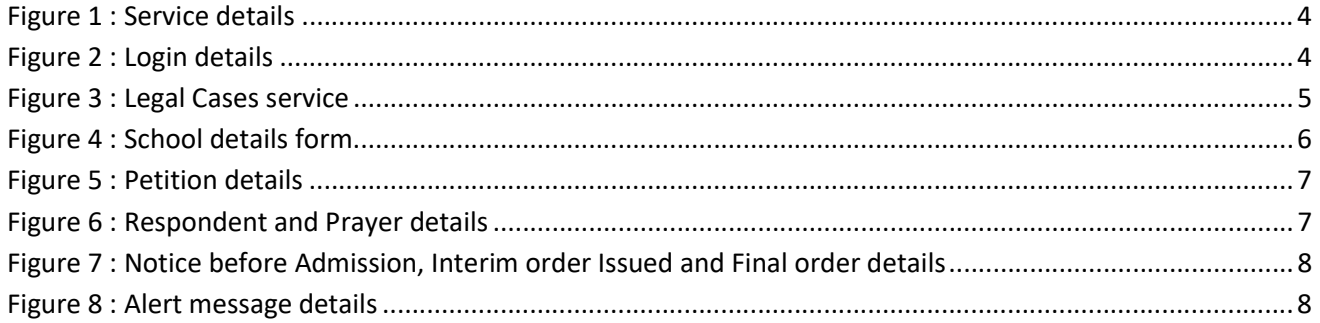

#### 1. INTRODUCTION

Department of school education portal http://schooledu.telangana.gov.in/ISMS/ was developed to bring all information related to education on a single platform. It was desired to monitor all data to make education an ennobling experience.

#### 2. OBJECTIVE

Department of school education would like capture the Legal Cases details. For this, the department is desirous to having an online application.

#### 3. SCOPE

This document explains the process of Legal Cases Details Entry.

#### 4. PROCESS – by State (CDSE), RJD (Wgl and Hyd) and DEO Users

**Browse https://schooledu.telangana.gov.in/ISMS/, below screen is displayed select Legal** Monitoring tab as depicted in the below figure.

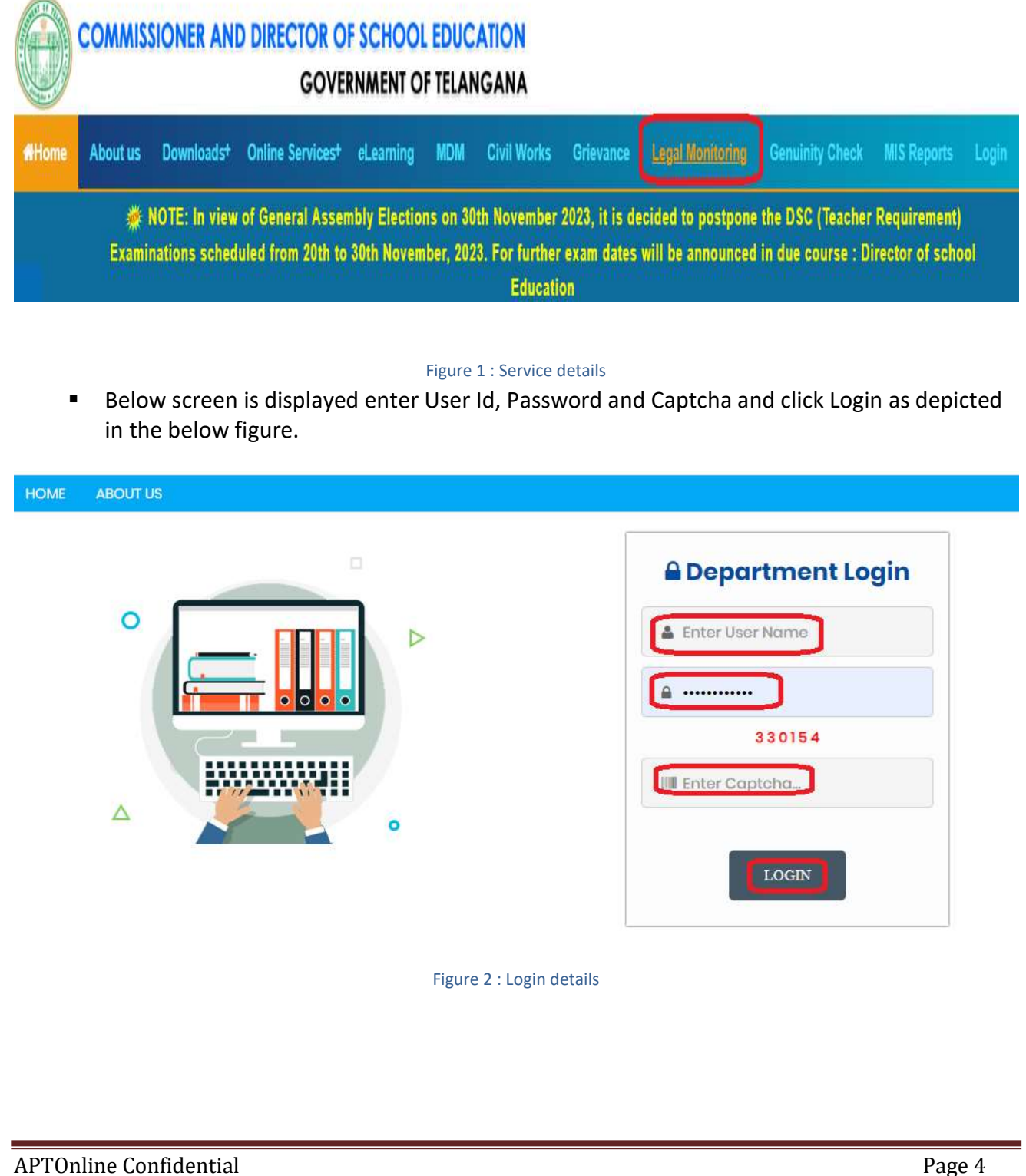

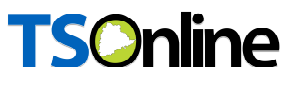

 Below screen is displayed Select Legal Cases Service under Services tab as depicted in the below.

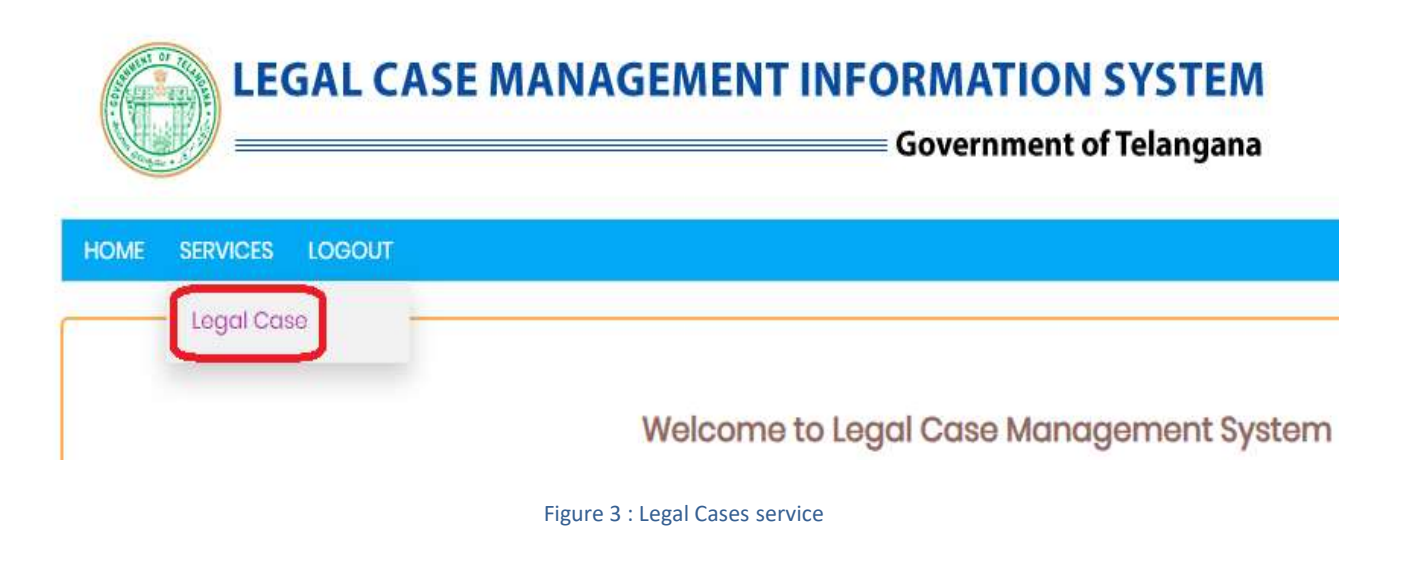

**Details entry form is displayed as depicted in the below figure.** 

HOME SERVICES + LOGOUT

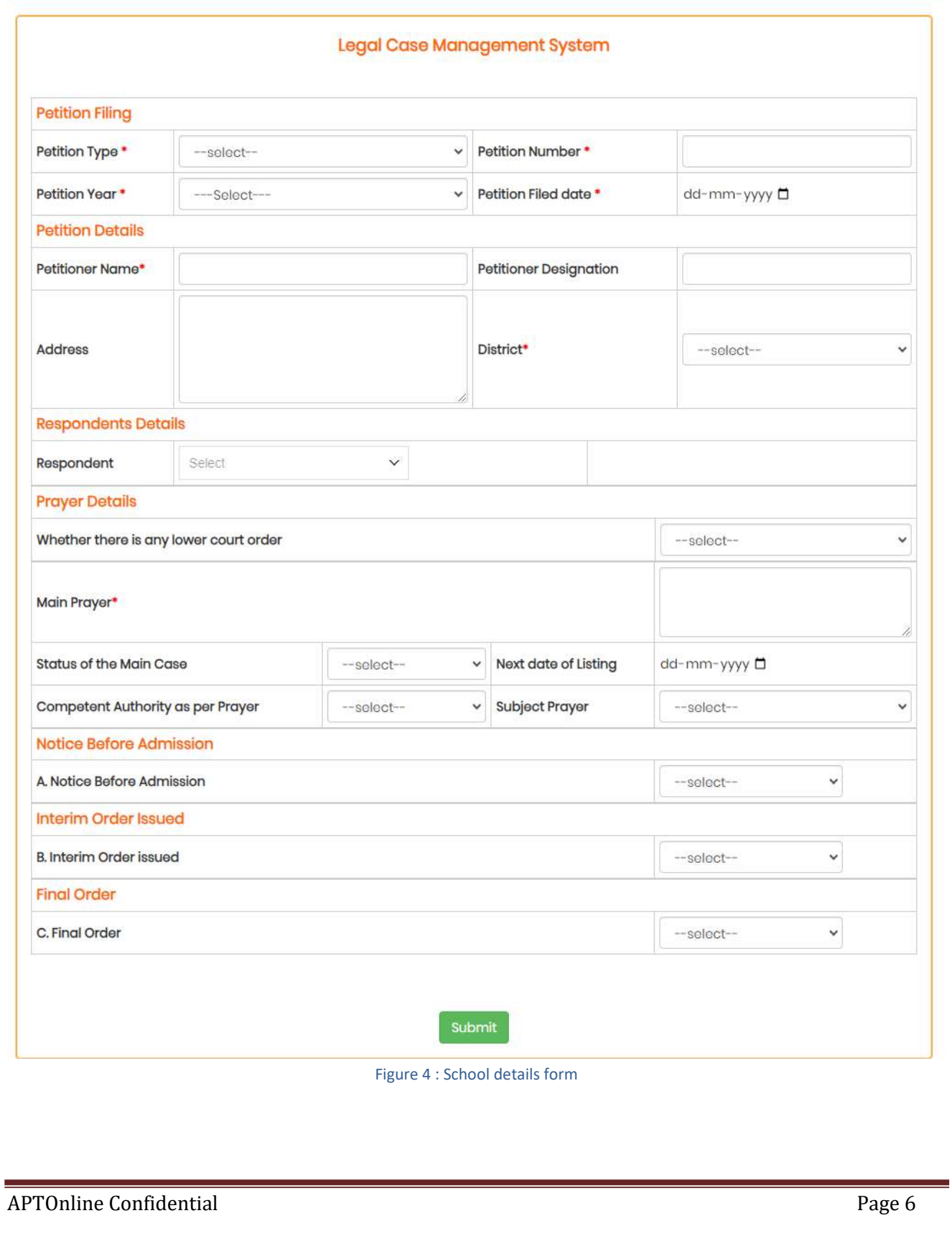

Enter Petition details as depicted in the below figure.

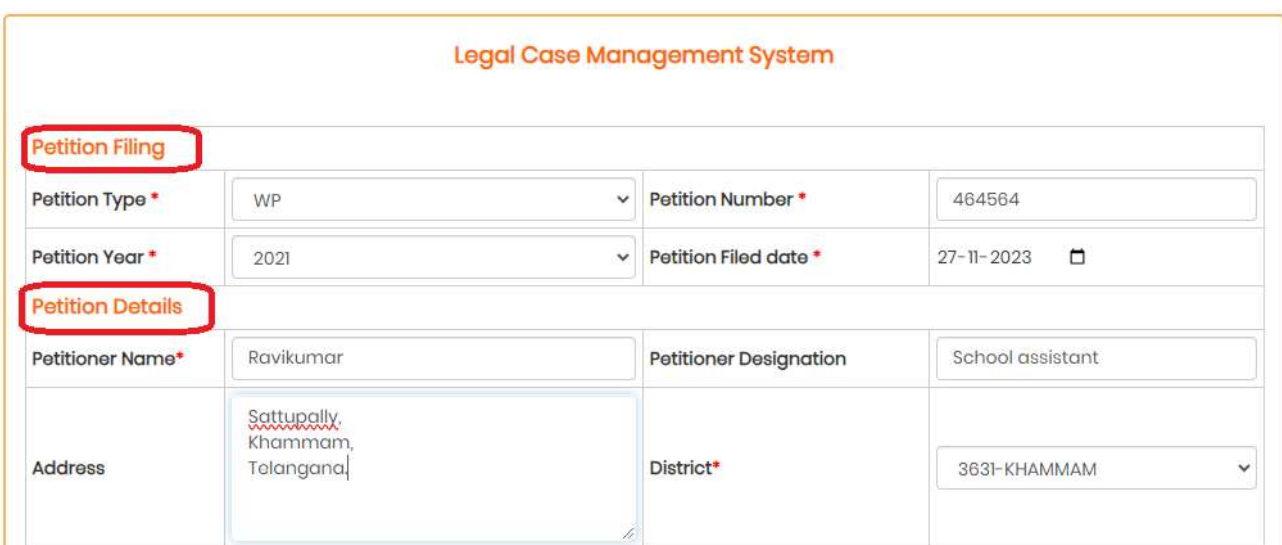

#### Figure 5 : Petition details

**Enter Respondent and Prayer Details as depicted in the below figure.** 

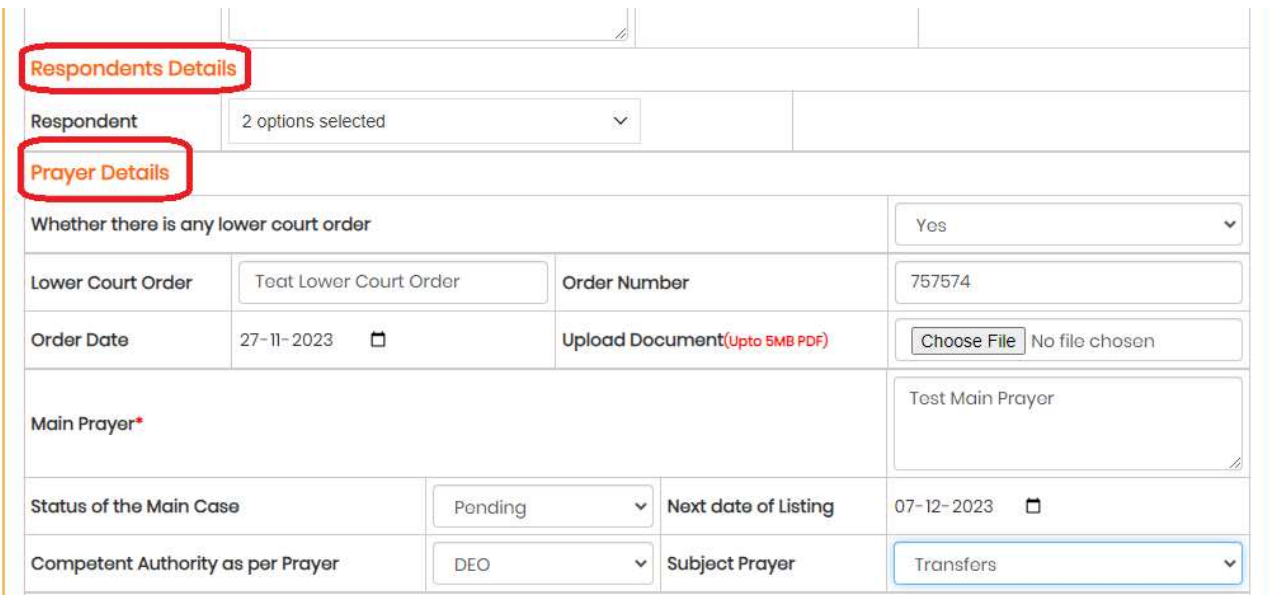

Figure 6 : Respondent and Prayer details

 Enter Notice before Admission, Interim order Issued and Final order details as depicted in the below figure.

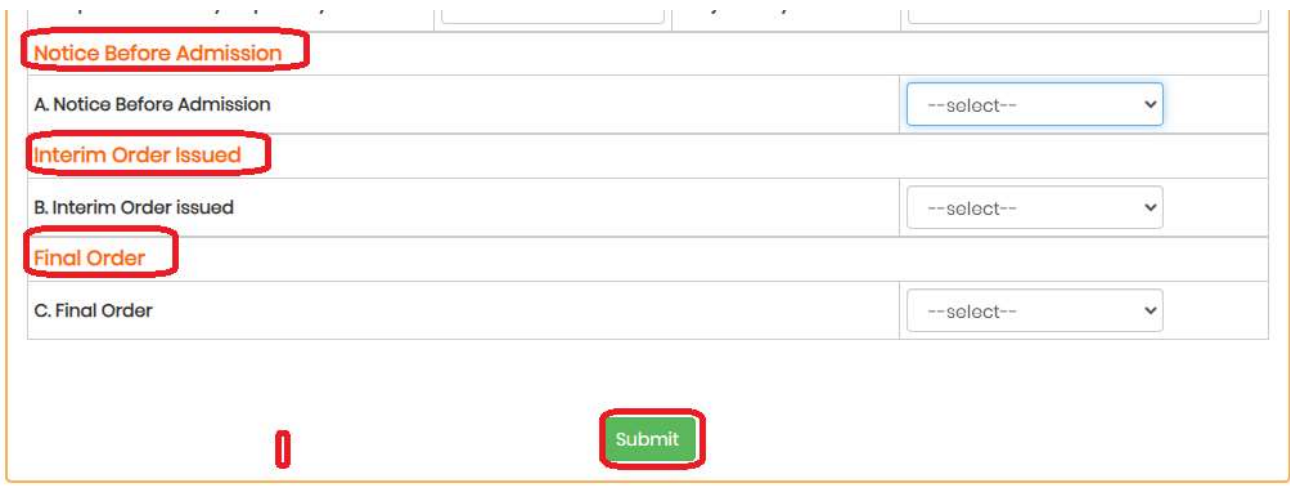

Figure 7 : Notice before Admission, Interim order Issued and Final order details

 On success full submission below alert message is displayed as depicted in the below figure.

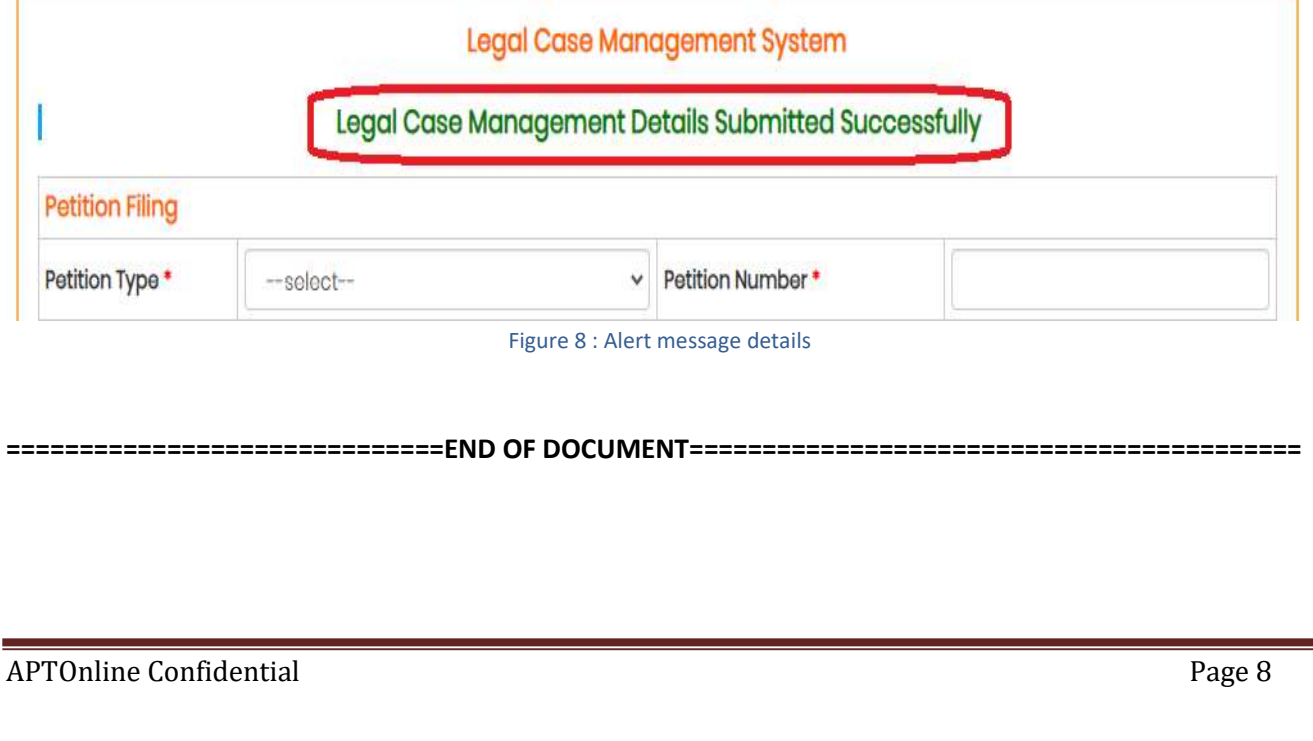